## **Postup přihlášení do Národní digitální knihovny (NDK)**

Do adresového řádku vašeho internetového prohlížeče zapište webovou adresu Národní digitální knihovny **ndk.cz**.

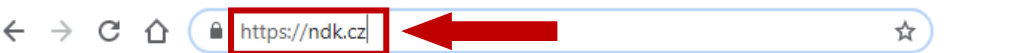

Na zobrazené www stránce zvolte volbu **Přihlásit**.

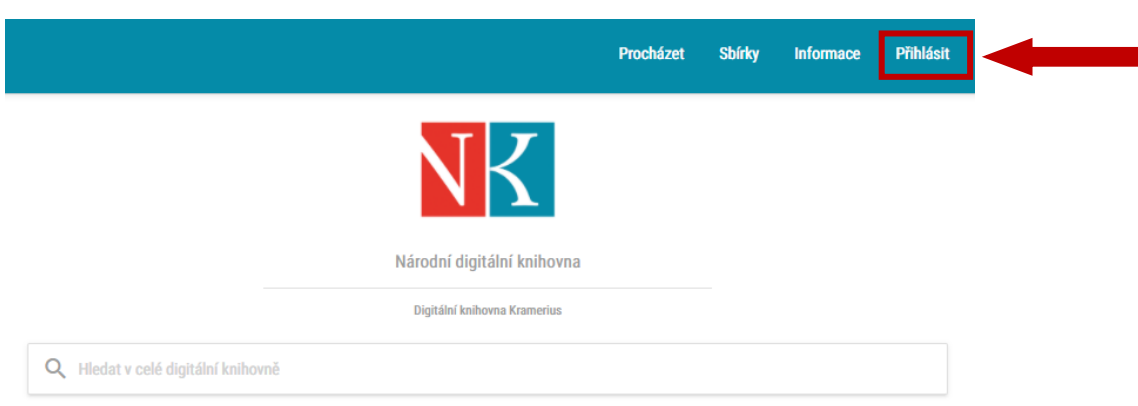

Ve spodní části nově zobrazené stránky zaškrtněte volbu **Souhlasím s podmínkami použití** a klikněte na tlačítko **Přihlásit knihovním účtem/eduID**.

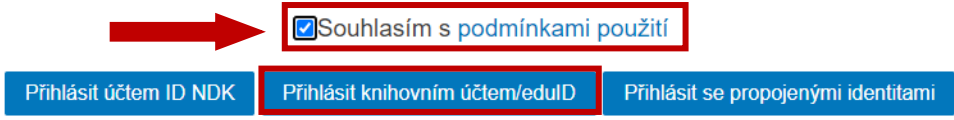

V zobrazené nabídce vyberte knihovnu, kde máte platnou registraci (**Městská knihovna v Přerově**).

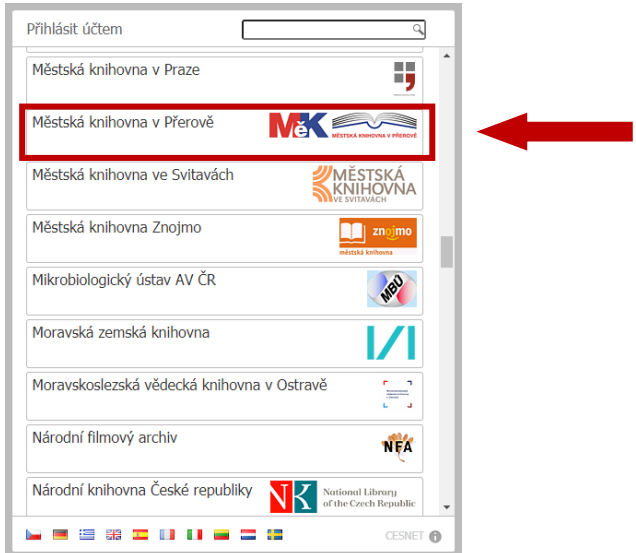

V případě, že je již vybrána jiná knihovna, ve které nemáte platnou registraci, výběr nové knihovny provedete pomocí volby **Jiný účet** a zvolíte vámi požadovanou knihovnu, kde máte platnou registraci.

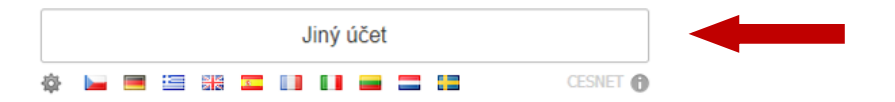

Po kliknutí na vybranou knihovnu (**Městská knihovna v Přerově**) se zobrazí přihlašovací dialog.

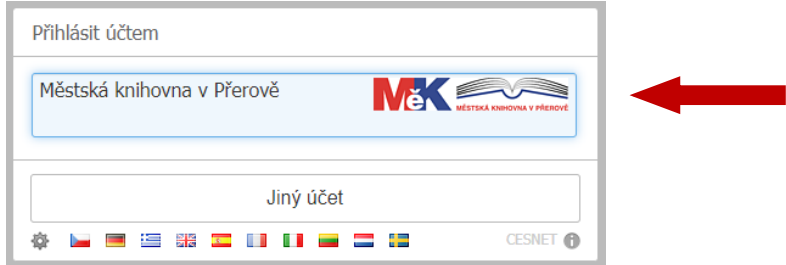

Zadejte své přihlašovací údaje, které používáte k přístupu do uživatelského konta v on-line katalogu knihovny a potvrďte volbou **Přihlásit**.

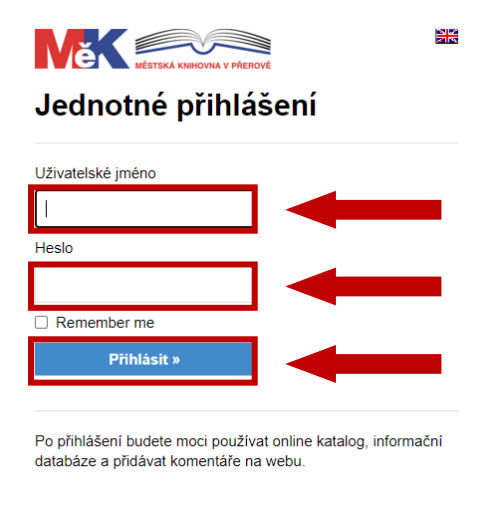

Klikněte na tlačítko **Ano, akceptuji** pro potvrzení předávání zobrazených údajů.

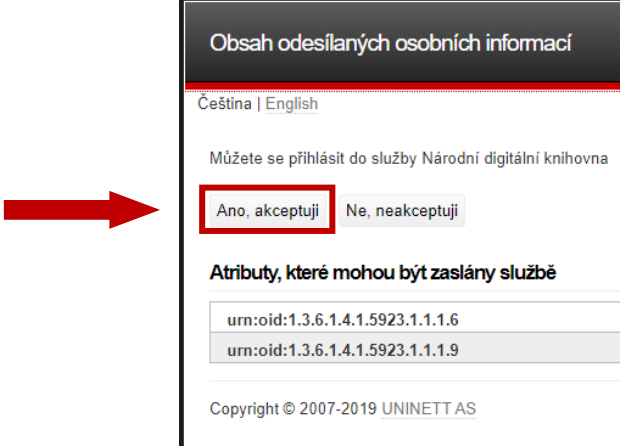

**Přihlásili jste se ke službě NDK-DNNT. Blahopřejeme.**